## **How to remove a Office365 license from a device**

When returning a borrowed computer

**SKAPAD AV** *Tobias Ståhl* **JÖNKÖPING** *2015-09-24*

## **How is it done?**

- 1. Sign into Office.com
- 2. Click on your initials in the top right corner and select "My Account"

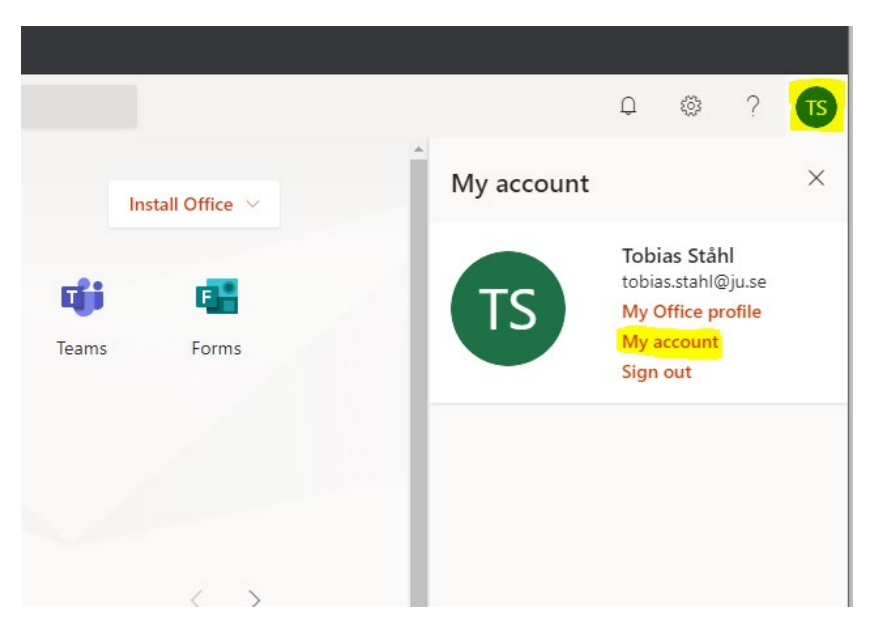

3. In the menu on the left, choose "Devices"

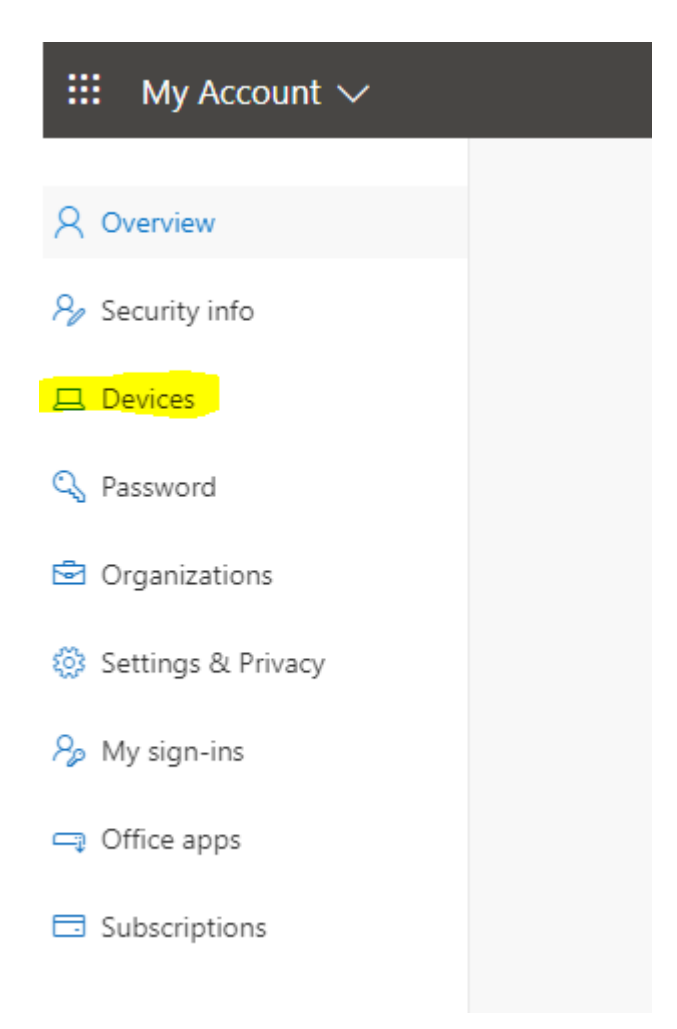

- 4. Click on the computer from which you want to remove a license. The name will contain the word "LAPUTLAN"
- 5. Click on "Disable Device"

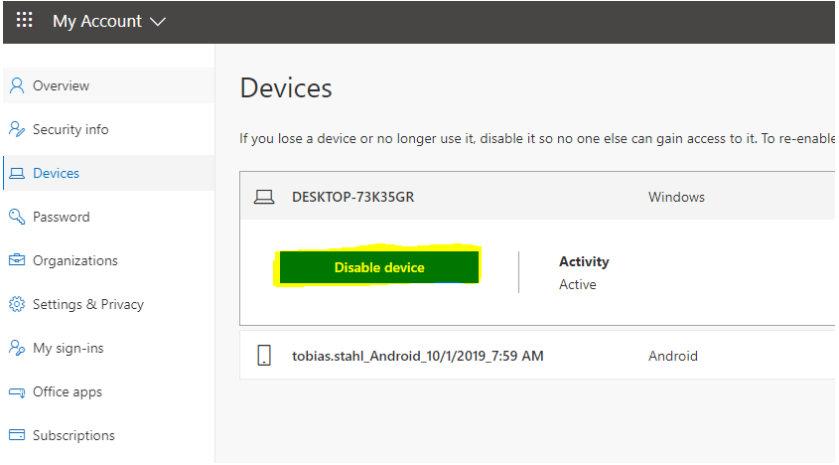